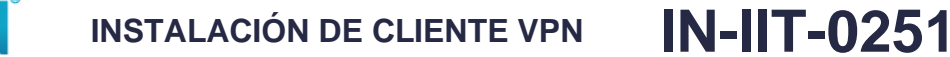

**Proceso:** Información, Innovación y Tecnología **Versión 2** Página 1 de 12

 $\mathsf{I} \mathsf{\Delta} \mathsf{I}$ 

## **1. OBJETIVO**

Realizar la conexión por VPN entre un cliente interno o externo autorizado y la plataforma de la UAE DIAN, indicando los pasos que debe seguir el usuario para la instalación.

## **2. DOCUMENTOS RELACIONADOS**

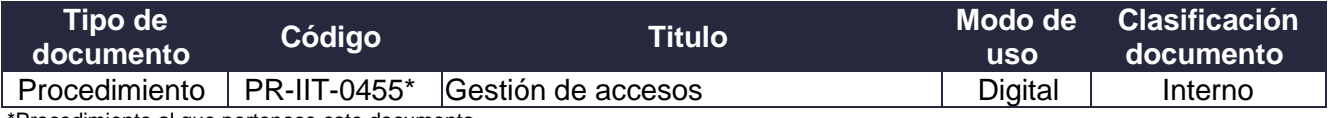

\*Procedimiento al que pertenece este documento

## **3. DEFINICIONES Y SIGLAS**

• **Conectividad**: Se denomina conectividad a la capacidad de establecer una conexión: una comunicación, un vínculo. El concepto suele aludir a la disponibilidad que tiene un dispositivo para ser conectado a otro o a una red.

Fuente. Consultado en https://definicion.de/conectividad/#:~:text=Se%20denomina%20 conectividad%20a%20la,a%20otro%20o%20a%20una%20red.

• **Usuario**: El usuario es la persona que utiliza a diario el servicio.

Fuente: Consultado en https://www.edicioneseni.com/open/mediabook.aspx?idR=f5c61748cd8584 0a8b242a17395f9fdf

• **VPN**: Una red privada virtual (RPV) (en inglés, Virtual Private Network, VPN) es una tecnología de red de ordenadores que permite una extensión segura de la red de área local (LAN) sobre una red pública o no controlada como Internet.

Fuente: https://es.wikipedia.org/wiki/Red\_privada\_virtual

## **4. DESARROLLO DEL TEMA**

## **4.1 Esquema de conectividad**

La alternativa de conectividad VPN habilitada que la UAE DIAN ha dispuesto es a través de Internet y permite a los funcionarios acceder a los equipos para realizar sus labores diarias*.*

## **4.2 Condiciones previas a la instalación**

- Las credenciales son de conocimiento y custodia exclusivo del funcionario de la UAE DIAN.
- Si se posee algún cliente de VPN de Checkpoint, por favor desintalarlo antes de comenzar a ejecutar los siguientes pasos.
- Versiones de sistema operativo Windows para el funcionamiento del cliente VPN Checkpoint

 $NAN$ 

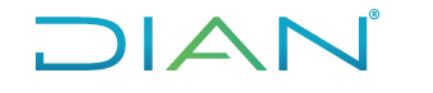

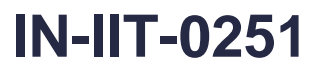

**Proceso:** Información, Innovación y Tecnología **Versión 2** Página 2 de 12

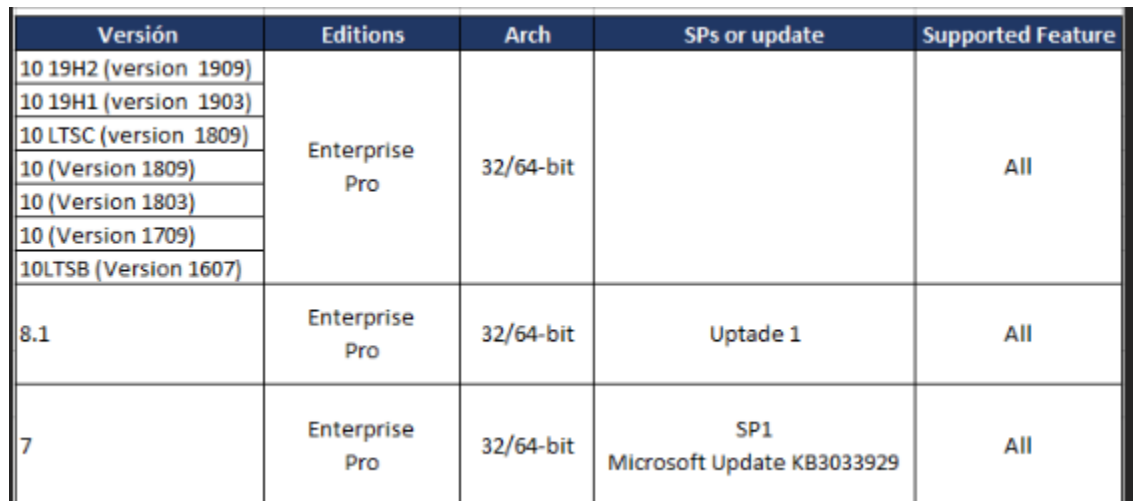

• Versiones de sistema operativo MAC para el funcionamiento del cliente VPN Checkpoint

# **Client Requirements**

E82.00 can be installed on these platforms in 64-bit:

- · macOS Catalina (10.15)
- macOS Mojave (10.14)

## **4.3 Pasos a seguir para la instalación**

## **4.3.1 Instalación**

Se debe descargar e instalar el software desde los siguientes enlaces:

- 1. Descargar el cliente para la conexión de VPN de Checkpoint en http://www.dian.gov.co/temporal/EPS\_E82.00\_MAC\_app.zip para versiones mac y en http://www.dian.gov.co/temporal/E82.40\_CheckPointVPN\_windows.msi para las versiones de Windows.
- 2. De acuerdo con el sistema operativo que tiene el equipo se debe ejecutar e instalar el software correspondiente de Windows (E82.40\_CheckPointVPN\_windows.msi) o en su caso si es MAC (EPS\_E82.00\_MAC\_app.zip)

Una vez ejecutado se debe observar la siguiente figura y dar click en Ejecutar.

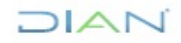

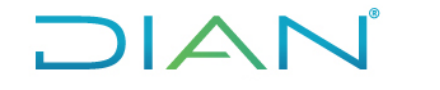

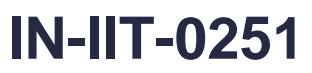

**Proceso:** Información, Innovación y Tecnología **Versión 2** Página 3 de 12

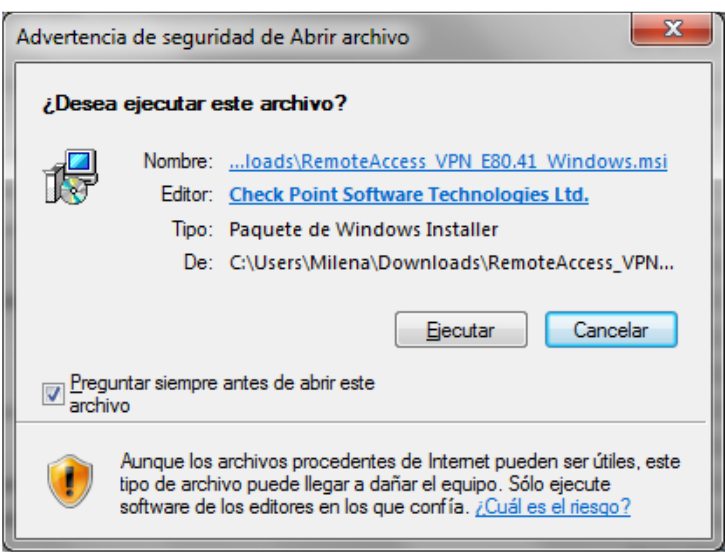

Figura 1. Ejecutar sobre el instalador inicial

3. Una vez se da ejecutar, debe aparecer la ventana de bienvenida de "Check Point VPN Installation Wizard" tal como se muestra a continuación.

Dar click en **Next.**

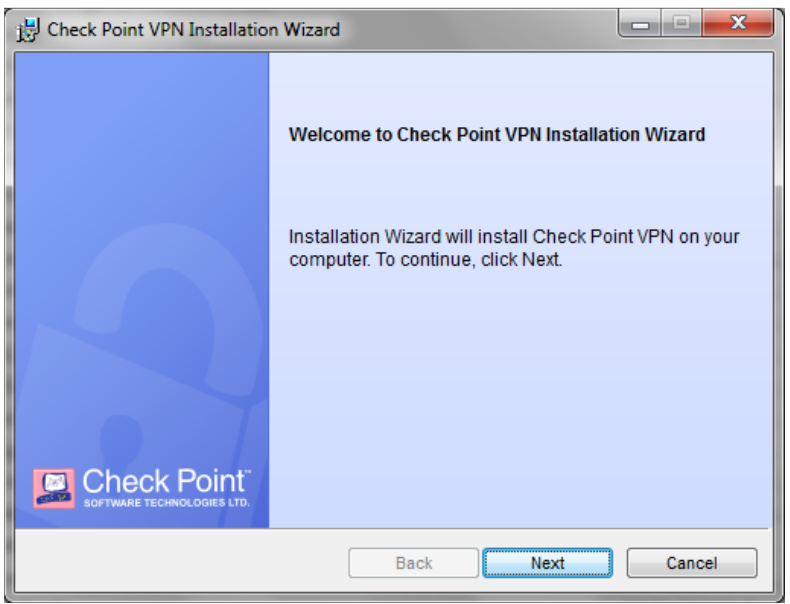

Figura 2. Welcome to Check Point VPN Installation Wizard

4. Seleccionar la opción "Endpoint Security VPN" y dar click en **Next** 

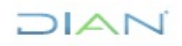

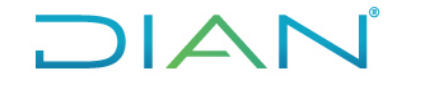

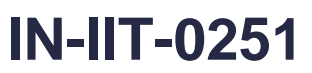

**Proceso:** Información, Innovación y Tecnología **Versión 2** Página 4 de 12

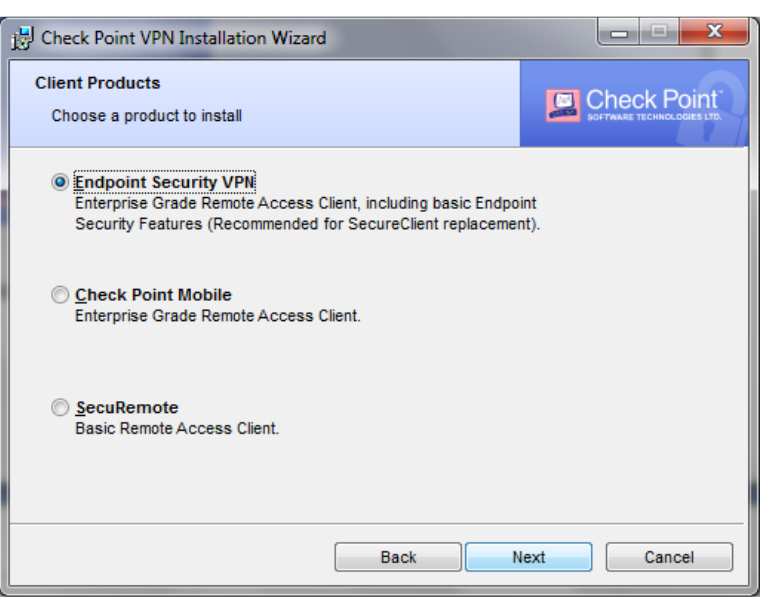

Figura 3. Check Point VPN Client Product

5. Seleccionar la opción "I accept the terms in the license agreement" y dar click en **Next.**

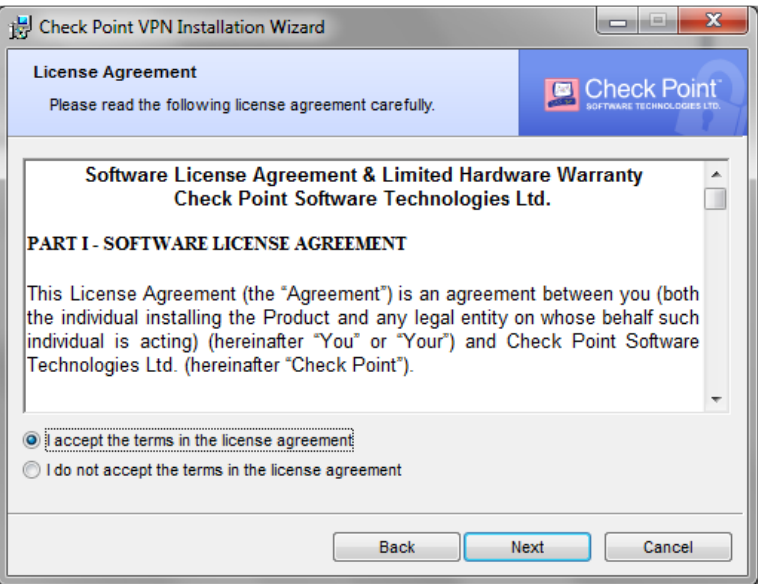

Figura 4. Check Point license agreement

6. Por defecto el instalador señala la carpeta en donde ubicará los archivos de instalación, se recomienda no modificarlos. Dar click en **Install**.

 $IAT$ 

*"Se considera copia controlada los documentos publicados en el Listado Maestro de Documentos"*

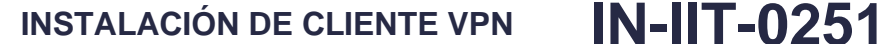

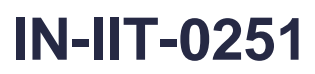

**Proceso**: Información, Innovación y Tecnología **Versión 2** Página 5 de 12

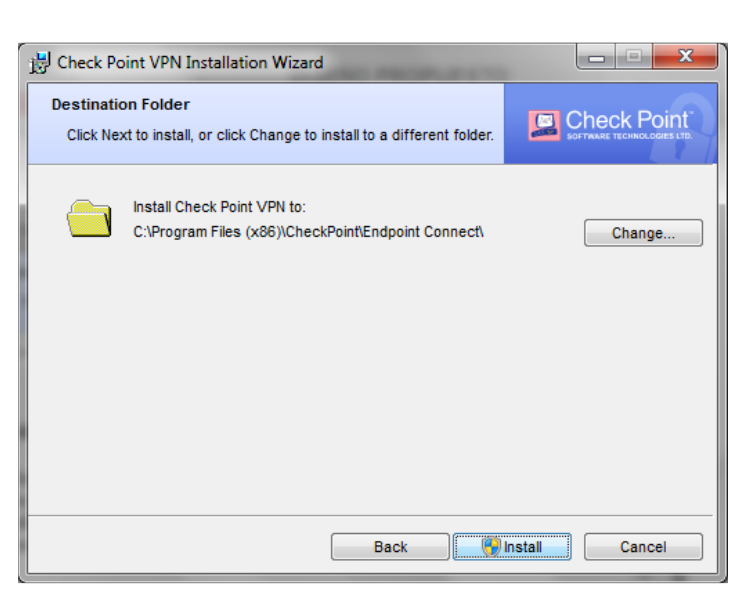

Figura 5. Check Point license agreement

7. Una vez inicia la instalación se observará una barra de progreso. En algunas versiones de Windows puede llegar a solicitar un permiso mediante un pop-up para iniciar la instalación. Por favor aceptar y verificar que inicie la instalación de la siguiente gráfica.

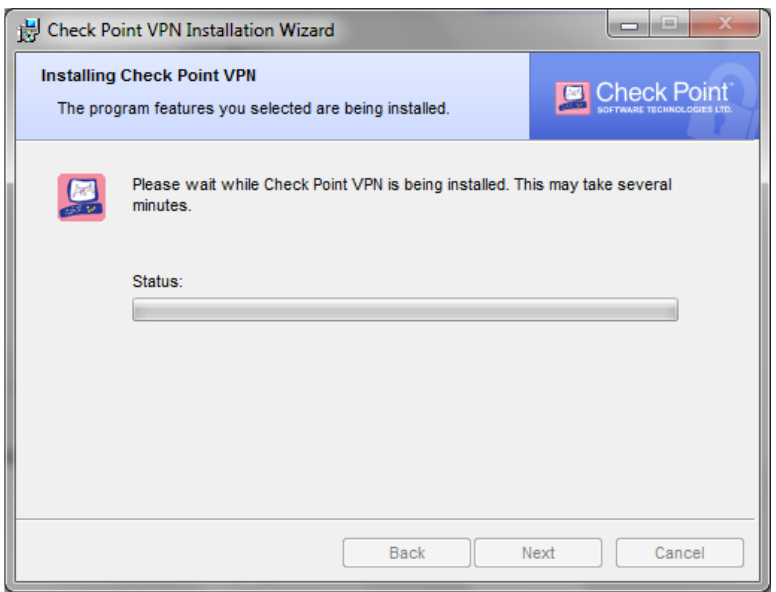

Figura 6. Instalación

8. Al finalizar la instalación con éxito, se debe observar una ventana como la siguiente gráfica. Dar click en **Finish.**

 $\triangle \Gamma$ 

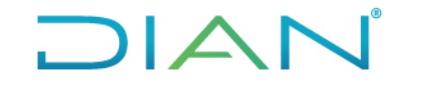

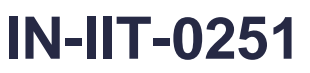

**Proceso**: Información, Innovación y Tecnología **Versión 2** Página 6 de 12

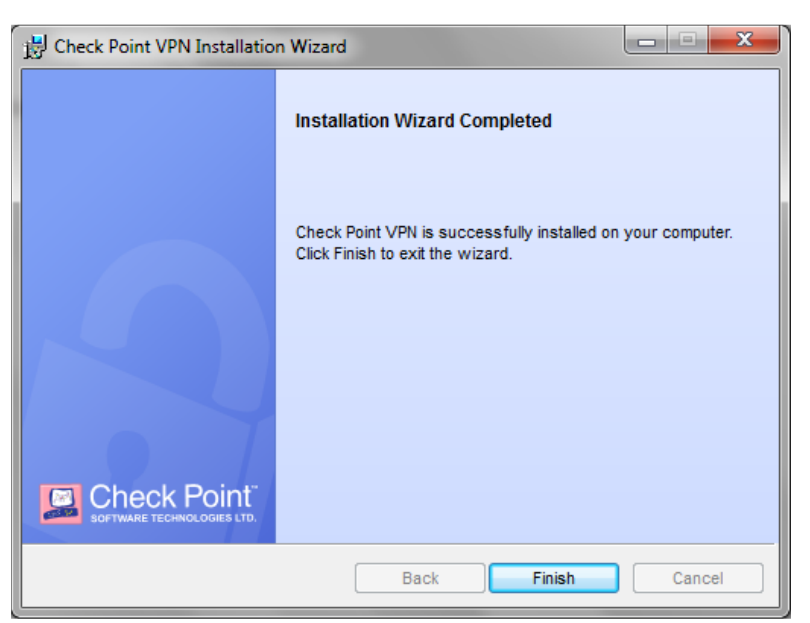

Figura 7. Instalación Finalizada

9. El sistema le solicitará reiniciar la máquina. Por favor guarde todo lo que tenga abierto y dar click en **Yes**. En ese momento la máquina se reiniciará y todo aquello que no se haya guardado se perderá.

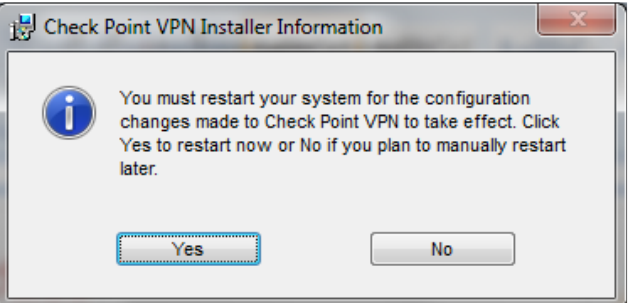

Figura 8. Solicitud de reinicio

10. Una vez la máquina se ha reiniciado completamente, verificar que se haya generado el acceso al cliente VPN instalado (un candado amarillo) dentro de los iconos cerca al reloj de Windows. Ver figura 9.

 $AN$ 

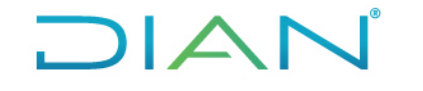

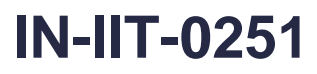

**Proceso:** Información, Innovación y Tecnología **Versión 2** Página 7 de 12

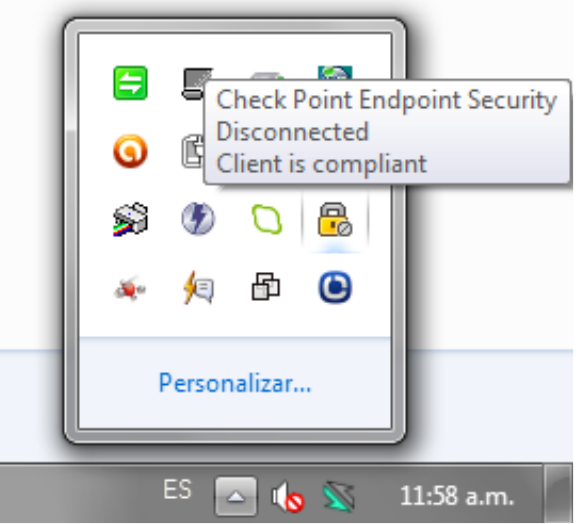

Figura 9. Icono de acceso al cliente VPN

11. Dar click derecho sobre el icono de VPN y seleccionar "**Connect to**…".

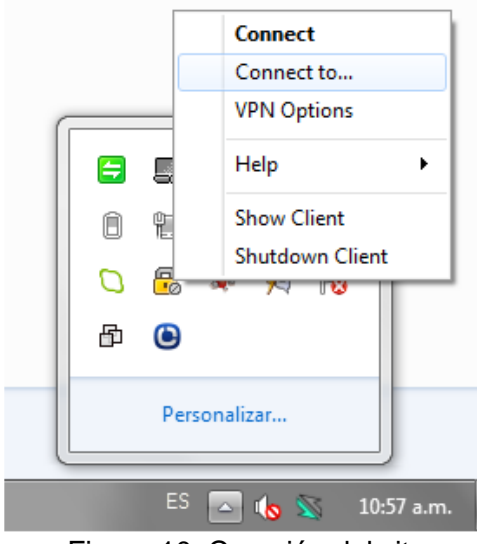

Figura 10. Creación del site

12. Deberá aparecer una ventana que le indique que no ha creado ningún sitio, por favor dar click en **Yes** para configurar el sitio contra la UAE DIAN.

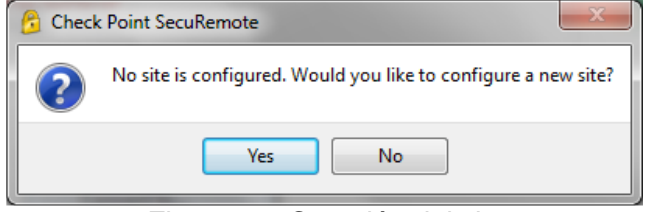

Figura 11. Creación del site

13. En este momento iniciará un nuevo wizard que lo guiará en el proceso de creación de la VPN hacia la UAE DIAN. Dar click en **Next.** 

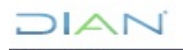

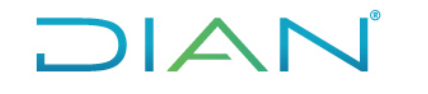

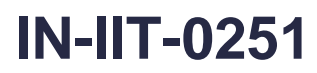

**Proceso**: Información, Innovación y Tecnología **Versión 2** Página 8 de 12

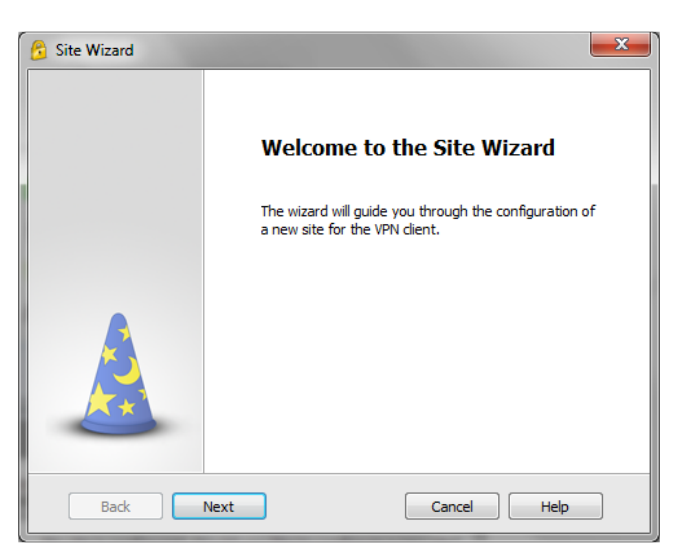

Figura 12. Wizard Creación del site

14. Por favor digitar los datos de la UAE DIAN:

Server address or name: vpn2.dian.gov.co Check display name: vpn2.dian.gov.co Dar click en **Next**.

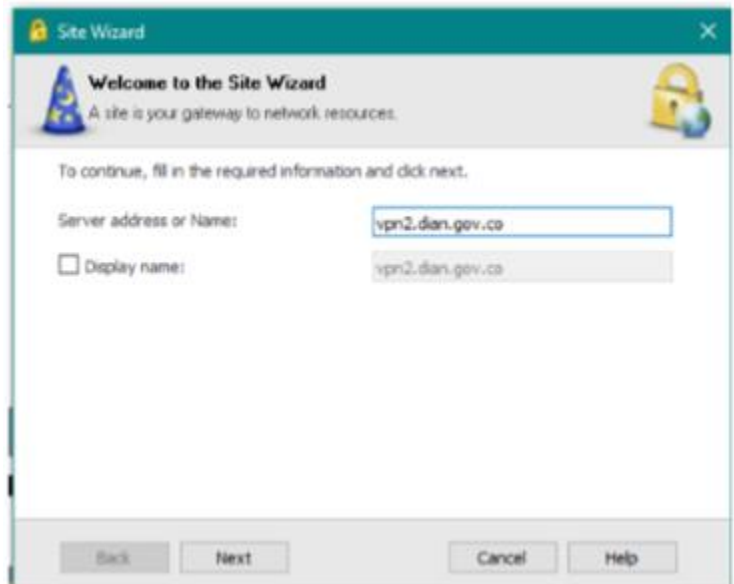

Figura 13. Datos del site de la UAE DIAN

15. En este momento empezará a ejecutarse una barra de progreso. Por favor esperar.

 $IAN$ 

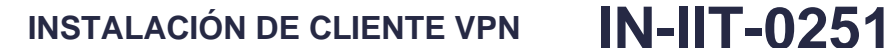

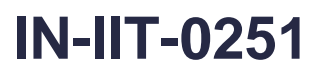

**Proceso**: Información, Innovación y Tecnología **Versión 2** Página 9 de 12

IΔ

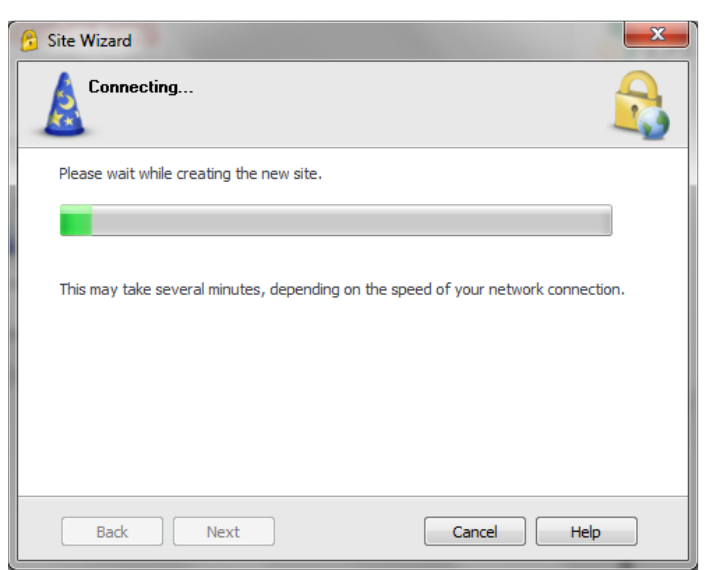

Figura 14. Progreso creación del site de la DIAN

16. Una vez finaliza la barra de progreso, seleccionar "Username and password" como método de autenticación. Dar click en **Next.**

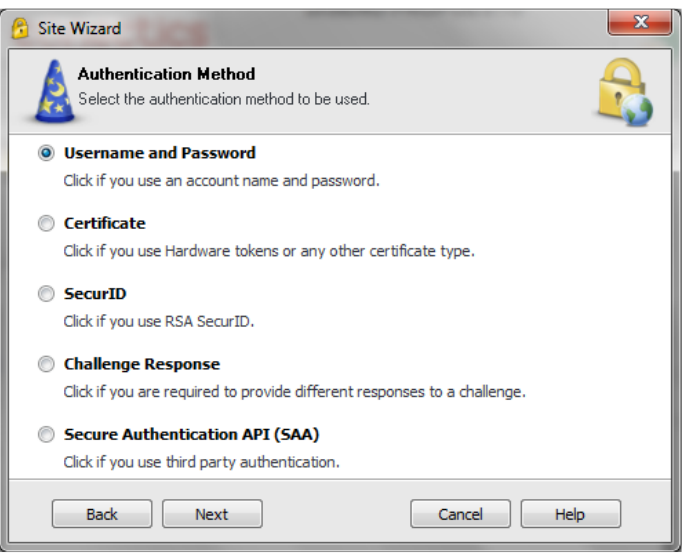

Figura 15. Método de autenticación

17. El sitio debe ser creado satisfactoriamente. Dar click en **Finish.**

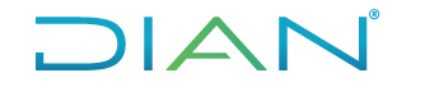

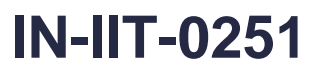

**Proceso**: Información, Innovación y Tecnología **Versión 2** Página 10 de 12

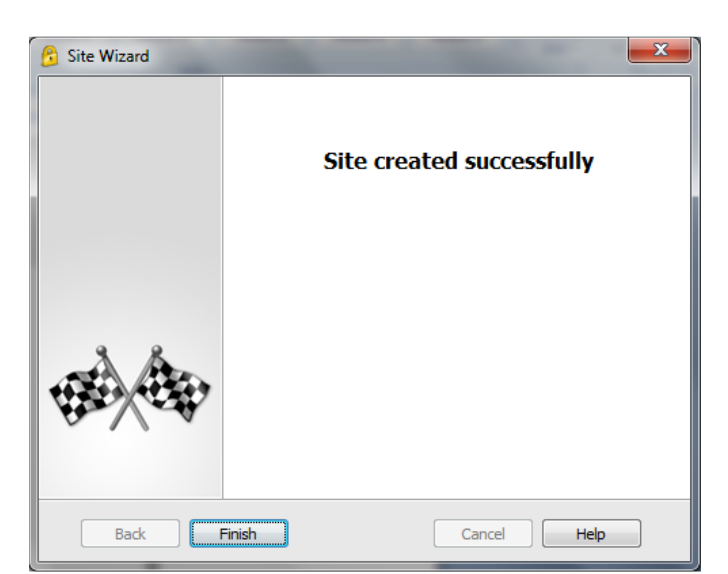

Figura 16. Finalización creación del sitio

18. Una vez creado el sitio se preguntará si desea conectarse a la DIAN, puede seleccionar **YES** si desea realizar la conexión inmediatamente, en caso de querer realizarla más tarde puede hacerlo mediante click derecho sobre el icono creado al lado del reloj de Windows y dando clic "**Connect to**…"

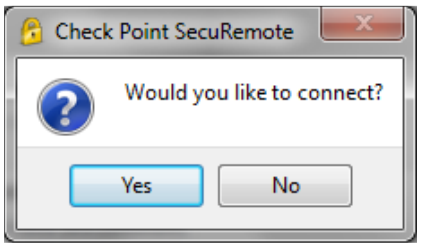

Figura 17. Conectarse al site DIAN

19. Para conectarse al sitio de la UAE DIAN debe verificar que en el site aparezca "DIAN". Para autenticarse, el funcionario debe utilizar el usuario y contraseña del dominio.

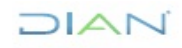

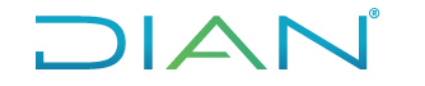

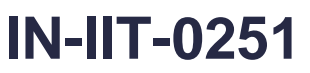

**Proceso:** Información, Innovación y Tecnología **Versión 2** Página 11 de 12

 $\overline{\mathbf{x}}$ المتعاصد **Check Point Endpoint Security Check Point Endpoint Security®**  $\sqrt{2}$ Site: **DIAN Authentication** Username: Password:

Figura 18. Autenticación al site de la DIAN

Help

Cancel

20. Si la conexión es exitosa se deben ver las siguientes figuras.

Connect

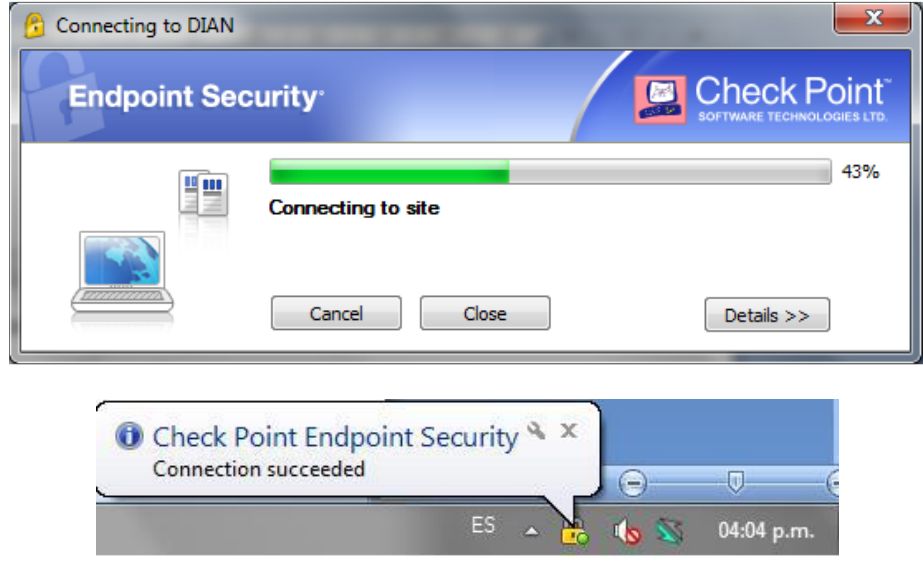

Figura 19. Conexión satisfactoria.

## **4.3.2 Solución de problemas**

En caso de presentarse el siguiente mensaje al crear el sitio, *"Failed to create new site.Reason: A hotspot registration using a web browser might be required."*

Realizar el siguiente paso a paso:

- 1. Ir a Inicio > click derecho Mi PC > Administrar
- 2. Servicios y aplicaciones > Servicios
- 3. Click derecho sobre Check Point Endpoint Security VPN y señalar detener.

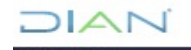

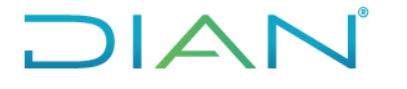

**Proceso**: Información, Innovación y Tecnología **Versión 2** Página 12 de 12

- 4. Dirigirse a la carpeta en donde instaló el cliente (si esta por defectos es: C:\Program Files (x86)\CheckPoint\Endpoint Connect)
- 5. Abra el archivo trac.defaults
- 6. Verifique que hotspot\_detection\_enabled este en "false" si no cambiarla.
- 7. Cambie fw\_enable\_hotspot a "false".
- 8. Cerrar el archivo y Guardar los cambios.

## **5 CONTROL DE CAMBIOS**

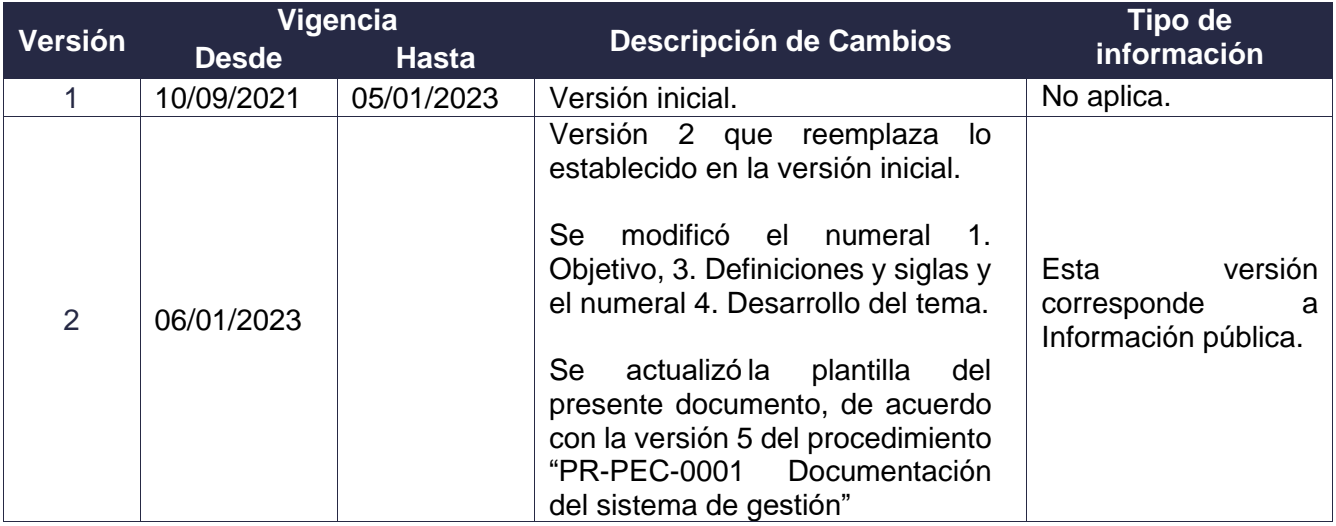

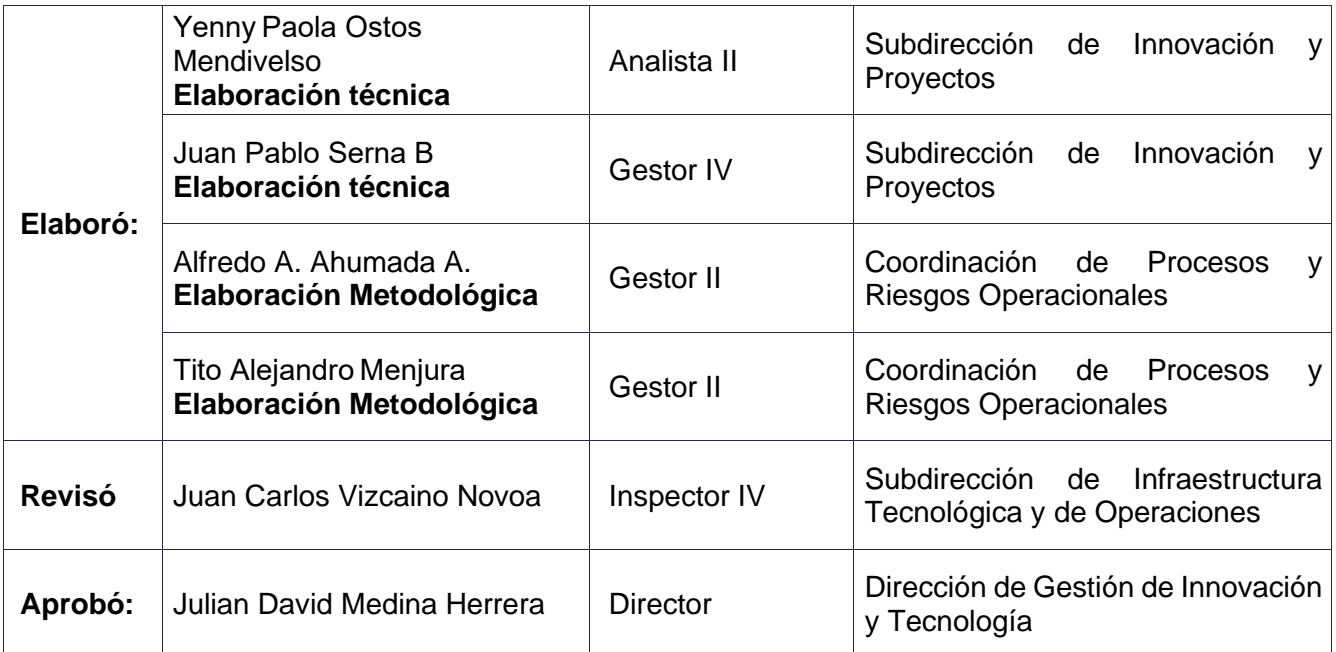

 $AN$